# **Mobitalker Android User Guide**

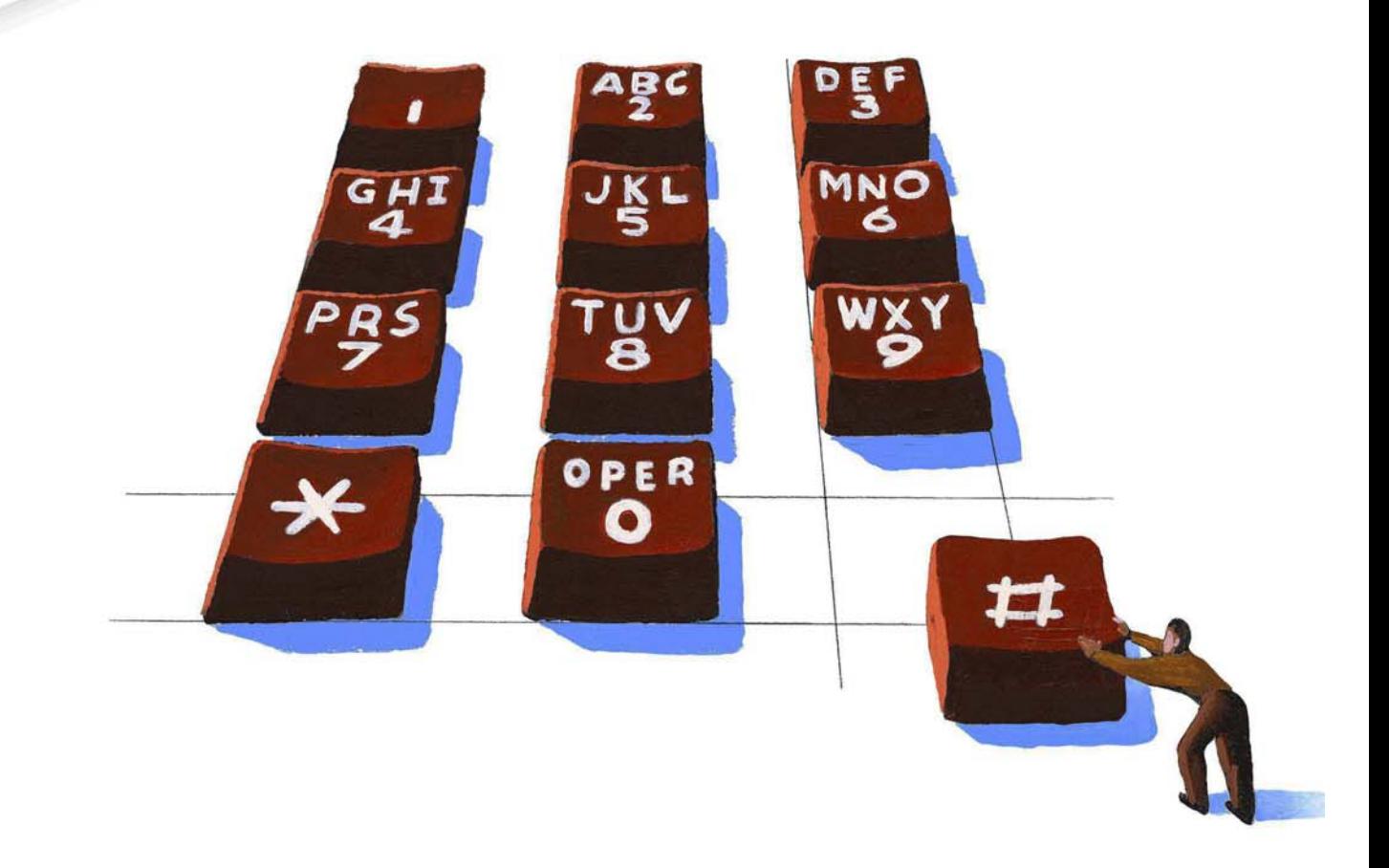

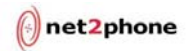

#### All Rights Reserved

The use, disclosure, modification, transfer or transmittal of this work for any purpose, in any form, or by any means, without the written permission from Net2Phone is strictly forbidden.

June 2011

#### **Disclaimer**

The content of this manual is subject to change without notice and should not be construed as a commitment by the distributor or Net2Phone. This manual is furnished for informational use only and Net2Phone assumes no responsibility or liability for any errors or inaccuracies that may appear herein.

# **Table of Contents**

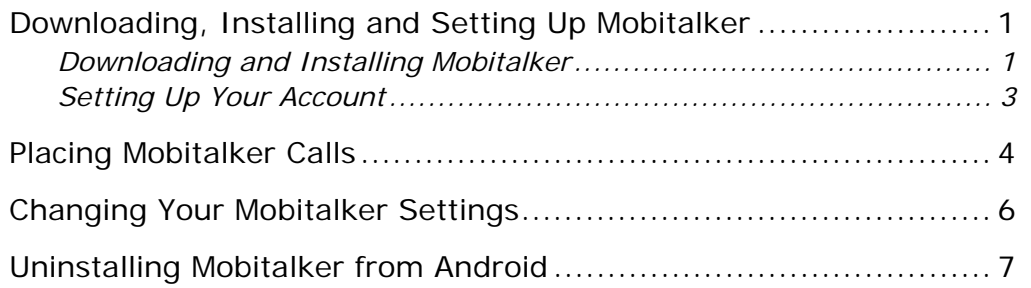

## Downloading, Installing and Setting Up Mobitalker

You can download the Mobitalker application for your Android phone through the Android Market or through the Mobitalker website at http://www.mobitalker.com/download.

### Downloading and Installing Mobitalker

Follow the procedures outlined below to download and install the application from the Mobitalker website.

- 1. Make sure you're running the Android version OS v1.5 or above operating system.
- 2. If the corrected operating system is not selected, select the correct operating system.
- 3. Open a web browser and go to https://www.mobitalker.com/download to start the download/installation process.

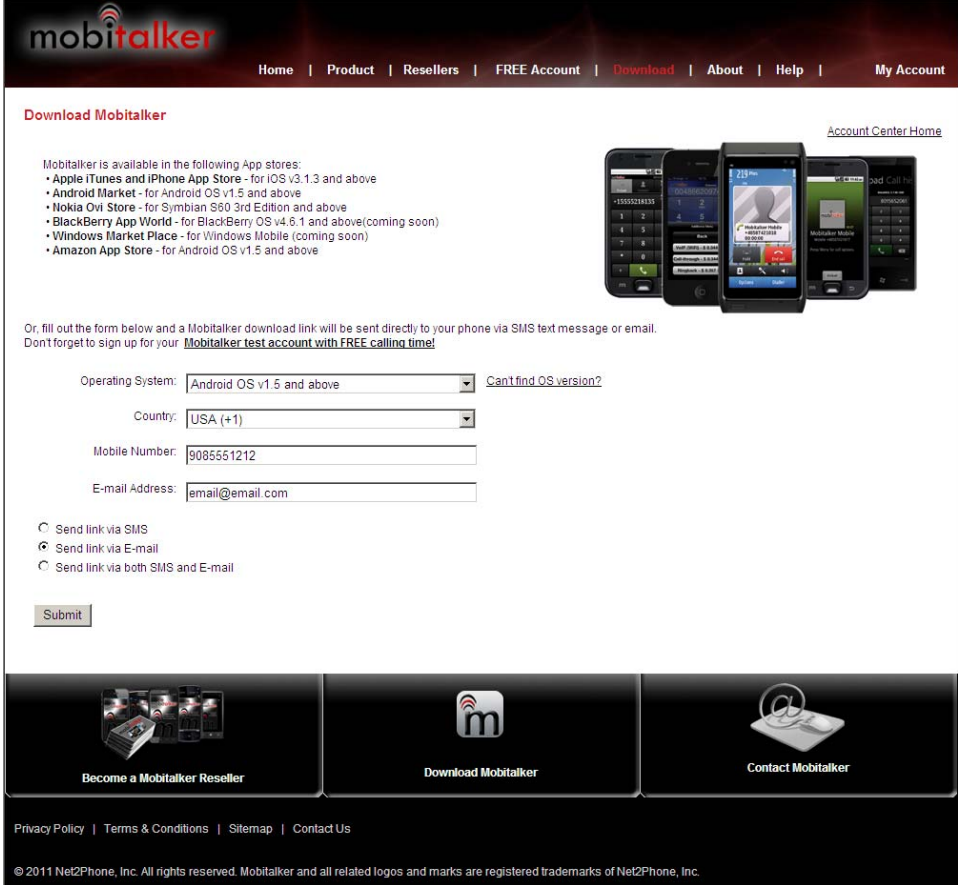

- 4. Select the Android operating system from the **Operating System** drop down list.
- 5. Select your country and enter a valid email address where notifications can be sent.
- 6. Choose one of the following options to receive the download link:
	- a. **Text Message**: Make sure to select your Country Code and enter your mobile phone number in the **Mobile Number** field. Select the **Send link via SMS** radio button.
	- b. **Email**: Enter your email address in the Email Address field and select the **Send link via E-mail** radio button.
	- c. **Both text message and Email**: Complete the entire "Mobile Number" section as described in steps A and B. Select the **Send link via both SMS and E-mail** radio button.
- 7. Click the **Submit** button.

Mobitalker sends the download link based on the method you choose.

8. Access the link from your phone's browser. Click the download link to start the download process.

When the downloading is finished, click on the notification that states that the file has finished downloading and the installation screen will display.

Click on the **Install** button on the bottom of the screen.

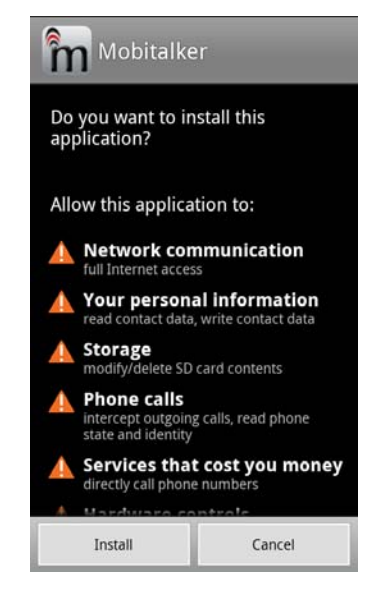

The Mobitalker app will install. When the installation is finished, click the **Open** button and agree to the terms to continue.

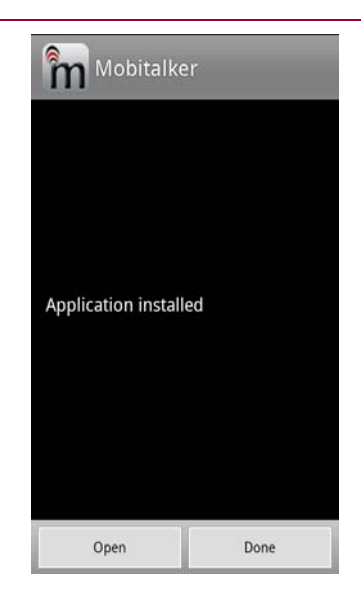

9. Or, click the **Done** button and the Mobitalker icon displays on your phone in **Applications**.

#### Setting Up Your Account

Now that you've installed Mobitalker, you need to set up your account to make and receive calls with your account and PIN given to you by your Mobitalker reseller or found on your card.

To set up your account:

- 1. When the installation is finished, click the Open button on the page. If the installation has been completed at another time, launch the Mobitalker application.
- 2. Accept the Terms of Use again to continue to set up Mobitalker. The Settings screen displays:

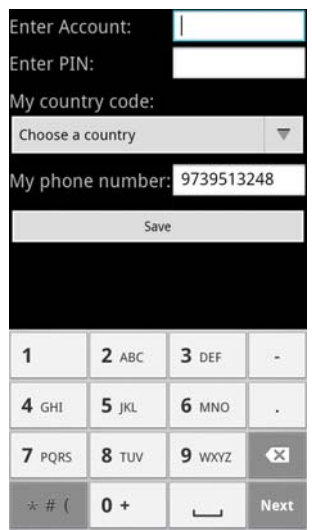

- 3. Enter your account number that has been provided by your Mobitalker reseller and PIN number in the appropriate fields and select your country from the **My Country Code** list.
- 4. Enter your mobile phone number in the **My phone number** field and click the **Save** button when done.

Based on the selected country, you may be prompted to select a region for Callthrough type calls. Choose the region that is closest to your current location.

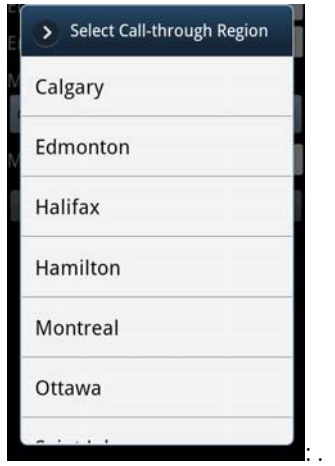

You are now ready to place calls.

## Placing Mobitalker Calls

To place a call using the Mobitalker application:

- 1. Launch the application by clicking the Mobitalker icon on your phone.
- 2. Dial the number you wish to call and click the green call button

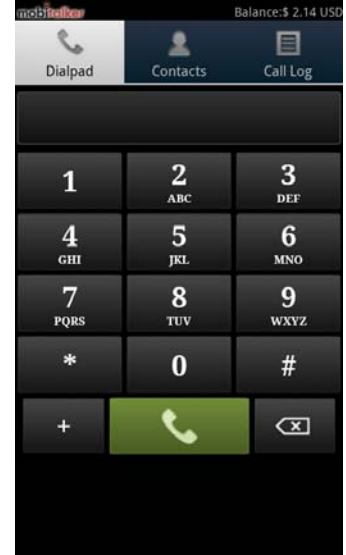

3. The Call Type screen is displayed.

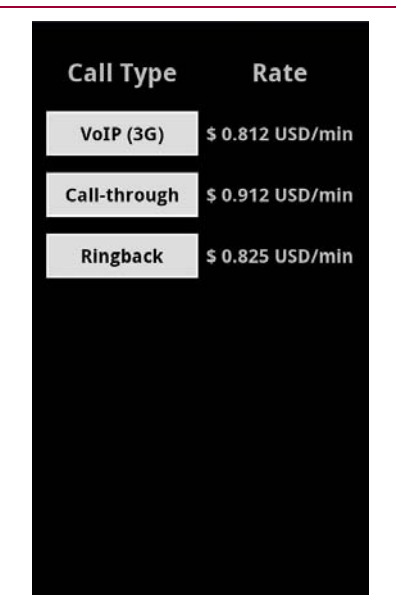

4. Depending on your location, settings and connection, up to 3 different options display:

**VoIP (WiFi)**: This option uses a WiFi internet connection if WiFi is selected on your phone. If you don't have WiFi turned on, Mobitalker uses your mobile carrier's internet connection and therefore may be subject to data usage charges from your mobile carrier. Call quality using VoIP depends on the strength of the internet connection.

**Call-through**: This option dials a local access number (depending on the Country/Region you chose during installation). Once the access number is dialed, it then automatically dials the number you are calling and connects the call through the local access number. This option is subject to minute usage for the local number dialed by your mobile carrier. This option is not available in every country.

**Ringback**: Ringback places an incoming call to your phone. When you answer, you are automatically connected to the number you dialed. This option is recorded as an incoming call with your mobile carrier.

Select the option that best fits your needs.

If you choose to make an international call that includes the country code from the phone's native dial pad, Mobitalker recognizes the international dialing pattern and launches the Call Type display. The call recognition works even if you exited the Mobitalker application.

Mobitalker stores all your contacts on your phone and displays them in its Contacts screen. You can initiate a call by selecting the contact from the Mobitalker Contacts screen. Mobitalker then displays the Call Type screen where you can select your option.

In addition to the Contacts display, Mobitalker also provides a Call Log display that lists calls that were placed through the Mobitalker application. You can select a number in the Call Log display and select the option to place a call.

.

# Changing Your Mobitalker Settings

You can change settings at any time. Settings include account information, callthrough Regions, Language, VoIP (WiFi or 3G), Ringback, etc.

To change your settings:

- 1. Launch the Mobitalker application and press the **Menu** button on your phone.
- 2. Select the **Settings** menu to display the Mobitalker Settings screen.

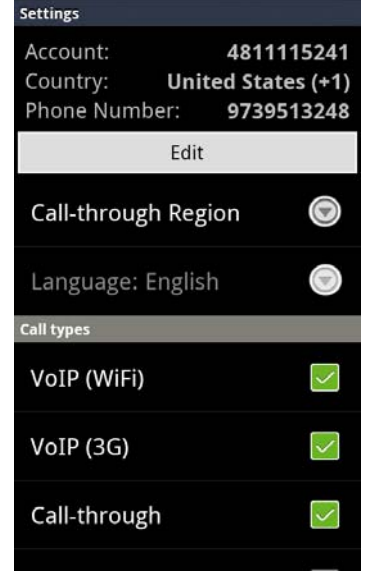

3. To modify your account number, country code, and/or phone number, select **Edit** and make the appropriate changes.

To change your Call-through Region and/or Language, select the appropriate item and make your changes.

Call types (VoIP WiFi and 3G, Call-through, and Ringback) are by default turned on. To turn them off, select the call type and then select Off.

Select the **Back** button on your phone to exit the Settings page. All changes will automatically be saved.

On the Dial pad screen, pressing your phone's "**Menu**" button will also give an option "**Exit**". Select it to exit Mobitalker.

On the Contacts page, pressing your phone's "**Menu**" button will bring up the option to Add Contact. Selecting Add Contact will bring you to the native phone's "Add Contact" page.

# Uninstalling Mobitalker from Android

- **Important!** Failure to follow the procedures listed in the following sections may result in the application uninstalling incorrectly (and not completely).
- 1. Select **Menu**.
- 2. Select **Settings**.
- 3. Select **Applications**.
- 4. Select **Manage Applications**.
- 5. Select **Mobitalker** and select **Uninstall**.